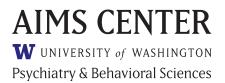

# **CMTS User Guide**

Care Management Tracking System

© University of Washington • aims.uw.edu

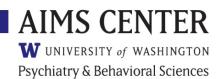

# **Table of Contents**

| INTROD                                                                    | UCTION                                                                                                    |
|---------------------------------------------------------------------------|----------------------------------------------------------------------------------------------------|
| LOGGIN                                                                    | IG IN                                                                                                    |
| V                                                                         | /eb Browser Requirements                                                                                                    |
| A                                                                         | ccount Security                                                                                                    |
| Р                                                                         | references 4                                                                                                    |
| В                                                                         | usiness Continuity                                                                                                    |
| TYPES C                                                                   | OF ACCOUNTS                                                                                                    |
| BASIC N                                                                   | IAVIGATION TIPS                                                                                                    |
| ENROLI                                                                    | ING AND DEACTIVATING PATIENTS CM                                                                                                    |
| E                                                                         | nrolling New Patients                                                                                                    |
| Р                                                                         | atient Populations                                                                                                    |
| U                                                                         | pdating Patient Information                                                                                                    |
| D                                                                         | eactivating Patients                                                                                                    |
| R                                                                         | e-enroll Deactivated Patients into a New Episode of Care7                                                                                                    |
| RECORI                                                                    | DING PATIENT CONTACTS CM PC                                                                                                    |
| MLCOM                                                                     |                                                                                                    |
|                                                                           | itial Assessment                                                                                                    |
| Ir                                                                        |                                                                                                    |
| lr<br>Fe                                                                  | itial Assessment                                                                                                    |
| lr<br>Fr<br>C                                                             | nitial Assessment                                                                                                    |
| Ir<br>F<br>C<br>R                                                         | nitial Assessment                                                                                                    |
| Ir<br>Fi<br>C<br>R<br>P                                                   | itial Assessment                                                                                                    |
| Ir<br>Fi<br>C<br>R<br>P<br>C                                              | itial Assessment                                                                                                    |
| Ir<br>Fi<br>R<br>P<br>C<br>Si                                             | iitial Assessment                                                                                                    |
| Ir<br>F<br>R<br>P<br>C<br>Si<br>U                                         | nitial Assessment                                                                                                    |
| Ir<br>F<br>R<br>P<br>C<br>S<br>J<br>A                                     | nitial Assessment                                                                                                    |
| Ir<br>Fr<br>C<br>R<br>C<br>S<br>S<br>U<br>A<br>W                          | nitial Assessment                                                                                                    |
| Ir<br>Fr<br>C<br>R<br>P<br>C<br>S<br>S<br>S<br>S<br>V<br>A<br>V<br>PATIEN | itial Assessment                                                                                                    |
| Ir<br>Fr<br>C<br>R<br>P<br>C<br>S<br>S<br>S<br>S<br>V<br>V<br>PATIEN<br>C | itial Assessment 8   ollow Up 8   are Plan 9   elapse Prevention Plan 12   sychiatric Consultation 12   ontact Attempt 13   aving Contacts 13   pdating Contacts 13   utosaved Notes 13   /orking Alongside your EHR 14   T SUMMARY PAGES 15 |
| Ir<br>Fr<br>C<br>R<br>P<br>C<br>S<br>S<br>U<br>A<br>V<br>PATIEN<br>C<br>E | iitial Assessment                                                                                                    |

| Referrals                                                 | 16 |
|-----------------------------------------------------------|----|
| Appointment Calendar                                      | 16 |
| POPULATION AND CASELOAD REPORTS CM PC AA SM CLT           | 17 |
| Reminders Page                                            | 17 |
| Caseload List Page                                        | 18 |
| Caseload Statistics Page                                  | 19 |
| Collaborative Care (CoCM) Quality Metrics                 | 20 |
| Monthly Time Tracker Report                               | 21 |
| MESSAGE BOARD                                             | 21 |
| MANAGING PROVIDER ASSIGNMENTS CM PC SM                    | 21 |
| Adding a Provider Assignment                              | 22 |
| Removing a Provider Assignment                            | 22 |
| Transferring a Patient to a New Provider                  | 22 |
| MANAGING CLINIC ASSIGNMENTS CM AA SM                      | 22 |
| Adding a Clinic Assignment                                | 22 |
| Removing a Clinic Assignment                              | 23 |
| BULK PATIENT TRANSFERS AA SM                              | 23 |
| MANAGING USER AND PROVIDER ACCOUNTS                       | 23 |
| Supporting Users                                          | 24 |
| Understanding User/Provider Roles                         | 24 |
| Account Types                                             | 25 |
| Creating Care Manager and Psychiatric Consultant Accounts | 25 |
| Creating Login Accounts for Non-Providers                 | 26 |
| Creating PCP Provider Accounts                            | 26 |
| Resetting Passwords                                       | 27 |
| Managing Accounts                                         | 27 |
| Tracking User Activity                                    | 28 |
|                                                           | 29 |
| Creating New Organizations                                | 29 |
| Creating New Clinics                                      |    |
| Patient Populations                                       | 31 |
|                                                           | 31 |
| EXPORTING DATA DM                                         | 33 |

# INTRODUCTION

The Care Management Tracking System (CMTS) is a population-based care management registry designed to facilitate Collaborative Care by tracking treatment outcomes and prompting action founded on evidence-based clinical algorithms. Collaborative Care requires the coordination of a Primary Care Provider, Behavioral Health Care Manager, and Psychiatric Consultant, and is by definition patientcentered and accountable. In contrast to electronic health records that simply collect and store information, CMTS helps facilitate clinical decision making and program management.

CMTS helps clinicians structure their encounters with patients, identify those who are not improving as expected, prompt changes in treatment as needed, and monitor a large caseload. Because it is webbased, the program has the ability to facilitate consultation from a mental health specialist even if the specialist is not on-site, a useful feature in rural or other resource-poor areas.

CMTS enables coordination of care across health care providers and helps program managers track the effectiveness of treatments across different providers and caseloads.

This user guide is intended for use by staff and clinicians who have been issued login accounts and are ready to get started using CMTS. Further resources, including an example patient scenario and short video tutorials can be found at:

https://aims.uw.edu/care-management-tracking-system

This user guide covers all aspects of CMTS. Depending on your role, you may not have access to all the features described here. Find relevant information by looking for the symbols next to each section. Roles are described in the Types of Accounts section of this user guide.

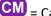

- CM = Care Manager
- C = Psychiatric Consultant
- AA = Account Administrator

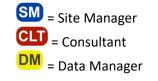

### LOGGING IN

#### Web Browser Requirements

Because CMTS is web-based, it requires an internet connection (broadband is recommended), and the latest version of one of the following internet browsers:

- Microsoft Edge
- Mozilla Firefox
- Google Chrome
- Apple Safari •

#### **Account Security**

Usernames and passwords are issued by your organization's Account Administrator. You will be prompted to change your temporary password the first time you log in. Keep your password in a secure place, and never share your username and password with anyone. You can change your password at any time by navigating to *Tools > Password*.

**TIP:** You should *never* share your username and password with anyone. Each person should have their own unique account.

Although CMTS is not the legal medical record, patient information should be treated with the same policies that apply to any other Protected Health Information (PHI). To keep data secure, remember to save your work and click *Logout* on the toolbar at the top of the screen when leaving your workstation. Your session will end automatically after 30 minutes of inactivity as a security measure.

If you are unable to log in, it is possible that your account has been deactivated. Accounts are automatically deactivated after 5 incorrect login attempts or after 90 days of non-use. Contact your organization's Account Administrator for assistance. If you are the Account Administrator, contact your AIMS program coordinator or aimstech@uw.edu.

For security reasons, you must use a VPN to access the website from outside the United States.

#### Preferences

The Preferences page allows you to customize several options for your account. Navigate to *Tools* > Preferences. Customizable options will depend on what type of account you have, and may include:

- Number of Records per Page: How many patient records show on Caseload List and other • reports.
- First Page after Login: Which page you see first each time you login.
- Page after Clicking on Patient ID: Which page you are directed to upon clicking on any Patient ID link.
- Sorting options: On the Caseload List and Reminders pages.
- Dashboard default selection: Customize the sections that are turned on by default each time you visit the Clinical Dashboard page.

#### **Business Continuity**

In the event that CMTS becomes unavailable, clinicians will continue to see patients as usual. Clinicians can record screening and outcome measurement scores on paper or in the electronic health record system, and then transfer scores into CMTS when access is restored. The PHQ-9 and GAD-7 screening tools are available at www.phgscreeners.com in a variety of languages. The PCL-5 scale is available from the US Department of Veterans Affairs.

### TYPES OF ACCOUNTS

CMTS accounts are assigned to a specific role, which determines the permissions and features available for each user. Account Administrators are responsible for ensuring each user has the correct level of access to complete their job duties. Find relevant information in this guide by looking for the symbols next to each section.

# Care Manager Role

Care Managers can enroll new patients, record contacts and scale scores, and deactivate patients from treatment. They can be assigned to patients' care teams, carry a caseload of patients, and view caseload summary reports.

# Psychiatric Consultant Role

Psychiatric Consultants can view entries made by the Care Manager, such as contacts and scale scores,

and can record Psychiatric Consultation contacts. They can be assigned to patients' care teams, carry a caseload of patients, and view caseload summary reports.

The AIMS Center strongly recommends that the Psychiatric Consultant have direct access to your clinic's Electronic Health Record (EHR). Reviewing the patient's complete chart enables the Psychiatric Consultant to make better informed treatment recommendations, and to route those recommendations directly to the Primary Care Provider.

#### **Primary Care Provider Role**

Primary Care Providers (PCPs) can be assigned to patients' care teams. PCPs do not typically use the registry, but if desired, could view caseload summary reports and patient treatment history details.

# Account Administrator Role

Account Administrators create and manage clinics and user accounts. They can also manually delete incorrect patient data. They can view de-identified versions of Care Manager contacts, scale scores, Psychiatric Consultation contacts, and caseload summary reports. Account Administrators should refer to the <u>Managing User Accounts</u> section of this user guide.

# Site Manager Role

Site Managers can view caseload-level reports for providers at their organization, as well as manage provider assignments and clinic assignments for patients. Site Manager accounts have privileges to view protected health information (PHI).

# Consultant Role

Consultant accounts may view de-identified reports and statistics.

## Data Manager Role DM

Data Managers may download tables of data in comma separated value (.csv) format for reporting and analysis. These accounts may be given full PHI access OR de-identified access to this data. Data Manager – no PHI accounts will have access to all the available tables with all patient identifiers hidden. Data Manager – PHI accounts will have restricted access to download only specific data tables selected by the Account Administrator. Data Managers can skip to the Exporting Data section of this user guide.

### **BASIC NAVIGATION TIPS**

- The navigation toolbar is located in the black bar across the top of the screen. The menu options
  will vary depending on what type of account you have, and which patient is currently selected (if
  any).
- Basic patient information appears in a white box in the top-right corner of the page when a patient is selected. When a patient is selected, the Patient menu lists further actions and reports for the selected patient.
- Choose which page appears first each time you log in. Navigate to *Tools > Preferences* and set your "First Page after Login."
- Care Managers may flag patients to discuss with the Psychiatric Consultant during the next case review by turning on the yellow flag on the Caseload List report, or by checking the box at the bottom of any contact.

- Care Managers may write specific questions or concerns in the "Notes for Psychiatric Consultant" box at the bottom of any contact. These notes are displayed on the Psychiatric Consultation template for easy reference during case reviews for that patient.
- On the Caseload List page, click the column headings to sort your caseload. You can easily see who has been in treatment longest, who is not improving, who is due for an appointment, etc.
- Use the "Add" symbol 🖾 to open new contacts directly from your Caseload List page.
- Hover your cursor over the tooltip symbol 💷 to display additional information about that item.
- For best results when printing any screen, navigate to *Tools > Print* rather than using the print function in your browser.
- Access this user guide at any time by clicking the "Help" link on the toolbar.

# ENROLLING AND DEACTIVATING PATIENTS

Care Managers can control which patients appear on their caseload by enrolling and deactivating patients.

#### **Enrolling New Patients**

Care Managers can enroll new patients by navigating to *Patient > New Patient*. Complete the required fields marked with an asterisk (\*) and click "Add" at the bottom of the form.

**IMPORTANT:** Before enrolling a new patient, confirm that they have not been previously enrolled. To avoid creating duplicate records, search by name and then by MRN using the search box in the top black navigation bar.

CMTS checks each Medical Record Number (MRN) for uniqueness and will alert you if the MRN already exists to prevent creation of duplicate records.

The Patient ID number will be automatically generated. This number can be used to communicate about a patient record in CMTS without disclosing PHI.

If a Care Manager or Psychiatric Consultant's name does not appear in the list of providers, contact your clinic's Account Administrator.

#### **Patient Populations**

**NOTE:** The Population sections are only available if the optional Population feature is turned on for your project.

Populations can be used to separate patients into different categories for reporting purposes. A common use for the population feature in CMTS is to indicate which patients are eligible for certain programs or studies.

Your Care Manager account will allow you to view records for any patient at your organization, regardless of the patient's population. However, your account may only have permission to enroll new patients into certain populations.

When enrolling a new patient, all of the populations that your account has access to will appear as options on the Patient Information page. Once a clinic is selected for the patient, the population list may narrow to include only the populations that the clinic has access to.

To update a patient's population after they have been enrolled:

- Select the correct patient and navigate to *Patient > Patient Information*.
- Click the "update" button located in the green area at the top of the screen.
- Make any updates to the population checkboxes.
- Click "Update" at the bottom of the form.

**TIP:** Populations can be used to separate patients for reporting purposes. The checkboxes at the bottom of the Caseload report pages can be used to filter out patient populations.

#### **Updating Patient Information**

Patient information such as name, date of birth, and MRN can be updated on the Clinical Dashboard page. Be sure the correct patient is selected by confirming their information in the white box on the upper-right corner of the screen, then navigate to *Patient > Clinical Dashboard*. You can also access the Clinical Dashboard by clicking any patient's name or Patient ID number from the Caseload List page. In the Patient Information section, each gray heading contains an "update" button, allowing you to edit information as needed. Once complete, click the "update" button at the bottom of the section to record your changes.

#### **Deactivating Patients**

Care Managers should deactivate patients when treatment is complete or has ended.

Be sure the correct patient is selected by confirming their information in the white box on the upperright corner of the screen. Navigate to Patient > New Contact and select Deactivation. You can also deactivate a patient from the Caseload List page by clicking the red icon in the "Deactivate" column.

A Deactivation Reason must be selected from the list of options. If you did not see the patient, select the "no patient contact" option at the bottom of the form.

After the Deactivation is entered, the patient will be removed from your Active Caseload List. All patient information is archived and the patient will be moved to your Inactive Caseload List. Reminders are not received for Inactive patients.

#### **Re-enroll Deactivated Patients into a New Episode of Care**

Care Managers may enter Follow Up contacts for Deactivated patients. However, even if a Follow Up contact is entered, the patient will remain on your Inactive Caseload List and you will not receive Reminders for the patient.

If a Deactivated patient returns to treatment, you may re-enroll them onto your Active Caseload by navigating to *Patient > New Episode*. By selecting this option, you are creating a second episode of care for the patient. You will be asked to re-enroll the patient by updating the Patient Information page before entering a new Initial Assessment.

**TIP:** If a patient returns to care soon after being deactivated and you wish to resume the previous episode of care rather than beginning a new episode, ask your Account Administrator to delete the Discharge contact to bring the patient back into active treatment status. Refer to the "Deleting Patient Records" section of this guide.

If a patient has multiple episodes of care, the Treatment History pages will include a drop-down menu at the top of the screen that will allow you to review each episode of care separately. The Caseload List page will display information only from the most recent episode of care.

# RECORDING PATIENT CONTACTS 💷 💴

Care Managers and Psychiatric Consultants enter contacts to document their patient encounters, psychiatric case reviews, and care team collaboration activities.

Be sure the correct patient is selected by confirming their information in the white box on the upperright corner of the screen. Navigate to *Patient > New Contact* and select the appropriate contact type. You can also open a new contact by clicking the green "add" icon on the Caseload List page.

The types of contacts available will depend on the patient's treatment status. For example, a Follow Up contact cannot be entered until an Initial Assessment has been entered. Contacts must be added sequentially; an alert message will appear if you try to enter contacts out of order.

The Outcome Measures section allows you to check the appropriate box for each scale you'd like to appear in the contact below. Your selections will carry forward to subsequent contacts for this patient and your selections can be adjusted as needed by clicking the "Expand" button on the Outcome Measures section.

Scores can be entered by either typing the total into the "Score" box above the scale, or by clicking on each answer item separately and allowing the total score to be automatically calculated. Choose the method that is most efficient for your workflow.

**TIP:** While you are entering a new contact, nobody else will be able to simultaneously enter information for the same patient. CMTS locks the patient's record to prevent conflicts.

#### **Initial Assessment**

Care Managers complete the Initial Assessment during their first encounter with the patient after enrollment or re-enrollment. Care Managers receive an alert on the Reminders page to complete the Initial Assessment one week after the patient's Enrollment Date. Once the Initial Assessment is completed, Care Managers may subsequently add Follow Up, Deactivation, and Relapse Prevention Plan contacts. These options will be visible in the *Patient > New Contact* navigation toolbar.

**TIP:** Ensure that the Initial Assessment is entered as soon as possible upon enrollment. No further contacts can be entered for the patient until the Initial Assessment is complete.

### **Follow Up**

Care Managers record Follow Up contacts at each encounter, both in clinic or by phone. Care Managers will see an alert on the Reminders page to complete a Follow Up contact for patients every 2 weeks, or every 4 weeks for patients in Relapse Prevention Plan status.

The Follow-Up Note is similar to the Initial Assessment Note, but without questions about patient history that are specific to the first encounter.

Be sure the correct patient is selected by confirming their information in the white box on the upperright corner of the screen. Navigate to *Patient > New Contact > Follow Up*.

#### **Recording Scale Scores collected outside a BH contact**

Scale score such as PHQ-9 that were collected outside a BH contact (for example, during a medical visit) should be recorded as part of the patient's treatment episode. Care Managers can do this by entering a Follow Up contact, selecting the date that the scale was administered. Fill in the scale score. At the bottom of the contact, select the "no session/no contact" option in the drop-down menu.

#### **Recording Care Team Collaboration Activities**

In order to track minutes of service, Care Managers may choose to document activities where treatment was not directly provided to a patient. Do this by entering a Follow Up contact, scrolling to the bottom, and selecting the "no session/no contact" option in the drop-down menu.

These contacts will count towards the patient's minute total on the Monthly Time Tracking report, but will not fulfill the Care Manager contact reminder or be displayed as the most recent Follow Up contact date on the Caseload List reports. Examples of Care Team Collaboration activities include:

- Conferring with the Primary Care Provider in-person or by secure messaging
- Conferring with other Primary Care team members like the medical assistant, registered nurse, social worker, or nutritionist
- Conferring with patient-defined care team members outside of the clinic about patient care, such as community resource providers or medical specialists
- Conferring with patient's family or friends (with current Release of Information on file)

#### **Recording Asynchronous Clinical Contacts**

Asynchronous contacts such as patient portal and text messages should be recorded if the content was clinical in nature and the patient responded to the message. Care Managers can do this by entering a Follow Up contact, scrolling to the bottom, and selecting the "portal/text clinical exchange" option in the drop-down menu.

**TIP:** Recording asynchronous clinical contacts may not be available in every version of CMTS.

#### **Care Plan**

The Care Plan supports a range of medical and behavioral health problems and their associated treatment goals. Care Plans can be created from within contact notes and monitored over time. Providers are encouraged to complete the Care Plan during appointments using the patient's own words to ensure relevance to the patient. The Care Plan is included on the Patient Summary page, and can be printed and shared with the patient at the end of each visit (see the <u>Patient Summary Pages</u> section of this user guide).

#### Adding Care Plan Goals

Care Managers can create Care Plan goals within Initial Assessment or Follow Up notes. The Care Plan section only appears on the most recent (newest) contact note for the patient. Select a topic from the list to add a goal.

Once a goal is added, the following fields will be displayed:

- **Tracking Tool:** Select a standard tracking tool, such as the PHQ-9, to monitor progress. *Note:* when tool is selected, it will still appear in the list of Outcome Measures, but will be labeled "Tracked in Care Plan". You will only be able to fill out the tool within the Care Plan section.
- Score to Achieve: The target score that the provider and patient agree upon as the desired result of treatment. Recommended targets based on clinical guidelines are listed in the tooltip
   but can be customized for the individual patient.
- **Goal:** Describe the *desired outcome of treatment* in the patient's own words. The goal should be both measurable and achievable during the course of treatment.
- Barriers: Patient's perceived barriers to completing this goal.
- Strengths: Patient's perceived strengths that will help complete this goal.
- **Clinical Lead:** Usually the Care Manager, this is the clinician who will be tracking the outcome results for this goal. Clinical Lead is a required field and is automatically populated with the user that is currently logged-in.

None of these fields are required when adding a Care Plan goal on an Initial Assessment note, allowing you to quickly create a goal that can be further developed at a subsequent visit. On Follow Up Notes, the following fields are required: Tracking Tool, Score to Achieve, Goal, and Clinical Lead.

Improvement over time is monitored with validated tracking tools (ex: PHQ-9, GAD-7, Blood Pressure, etc.) allowing you to identify when a change in treatment or consultation is needed.

#### Personalized 0-10 Scale:

The Personalized 0-10 Scale may be used to track any Care Plan goal. This scale allows you to provide optional descriptions the following four anchor points:

- Worst (0): Describe the worst situation relating to this goal domain.
- **Current score:** Describe the patient's current status relating to this goal domain.
- Score to Achieve: Describe what it would look like when the patient achieves their goal.
- **Best (10):** Describe the best case scenario for this goal domain, even if it exceeds the patient's goal.

TIP: Your descriptions will no longer be editable after the first score is recorded, to ensure consistency as you measure change over time.

| Personalized 0-10 Scale |                                                                                                    |                                |                                                                                  |  |  |  |  |  |
|-------------------------|----------------------------------------------------------------------------------------------------|--------------------------------|----------------------------------------------------------------------------------|--|--|--|--|--|
|                         | Configure this scale by describing best, worst, score to achieve, and today's rating (optional). Once a score is entered, further changes to the descriptions cannot be made. |                                |                                                                                  |  |  |  |  |  |
| 0                       |                                                                                                    | Worst: High needs in this area | Describe what "worse case scenario" looks like                                   |  |  |  |  |  |
| 1                       |                                                                                                    |                                |                                                                                  |  |  |  |  |  |
| 2                       | ۲                                                                                                    |                                | Describe the patient's current status                                            |  |  |  |  |  |
| 3                       | 0                                                                                                    |                                |                                                                                  |  |  |  |  |  |
| 4                       | 0                                                                                                    |                                |                                                                                  |  |  |  |  |  |
| 5                       | 0                                                                                                    | Moderate needs in this area    |                                                                                  |  |  |  |  |  |
| 6                       | 0                                                                                                    |                                |                                                                                  |  |  |  |  |  |
| 7                       | 0                                                                                                    | Score to Achieve               | Describe the patient's target status- what would achieving their goal look like? |  |  |  |  |  |
| 8                       | 0                                                                                                    |                                |                                                                                  |  |  |  |  |  |
| 9                       |                                                                                                    |                                |                                                                                  |  |  |  |  |  |
| 10                      | 0                                                                                                    | Best: No needs in this area    | Describe what "best case scenario" looks like                                    |  |  |  |  |  |

Your Personalized 0-10 Scale will appear in each subsequent Follow Up note, and also on the Clinical Dashboard. Once multiple scores have been recorded, a graph will display progress over time. The horizontal green line represents the Score to Achieve.

#### **Adding Action Steps**

For each goal, you may add Action Steps to describe activity that will take place between appointments to help the patient reach their goal. Rather than recording what took place at each appointment, Action Steps are intended to describe what observable activity should happen before the next appointment. Action Steps will carry forward to your next note, prompting you to check progress on each activity since the last visit.

Click the "Add an Action Step" menu to create a new Action Step. Each Care Plan goal may have multiple Action Steps. If an Action Step has been opened in error, you can select the icon to remove the Action Step.

Selecting the Medication or Referral option will bring up a list of current Medications or Referrals already entered for the patient.

- If no Medication information has been previously entered, no entries will appear in the menu. To add a medication, go up to the "Current Medications" section of the note and enter in the medication information. The newly added medication will now be available from the Medication Action Step menu.
- If no referral information has been previously entered for that patient, you can add a new referral from within the Action Step. Click the blue "Referral" text to open a new tab or window containing the Referral List. Here, you can click the 
   icon to add a new referral. Once added, close the tab or window and return to the Action Step. The new referral will now appear in the list.
- If a referral is closed, it will remain as an Action Step in the Care Plan, but will include the closed date and reason.

#### **Monitoring Care Plan Goals**

Active Care Plans will only appear on the most recent contact note. In Follow Up notes, select "work on this goal" to add or update information. You can also monitor the progress of a patient's Care Plan on the Clinical Dashboard.

#### **Closing Care Plan Goals**

Care Plan goals can be individually closed from within contact notes. Click "Work on this Goal", then select a reason for closing the goal from the drop-down menu.

Closed Care Plan goals will remain visible on the note in which they were closed until a new note is entered. Closed goals can always be viewed on the Clinical Dashboard, but can no longer be edited.

To view closed goals, expand the Care Plan section on the Clinical Dashboard. At the bottom of this section, you will see a message that displays the number of goals that have been closed for this patient. Click the "Show all" button to view each closed goal. If this message does not appear, the patient does not have any closed goals.

#### **Relapse Prevention Plan**

Care Managers should record a Relapse Prevention Plan (RPP) when a patient is in maintenance phase and is ready for less frequent follow-up visits. Once an RPP contact has been entered, Follow Up reminders will decrease from every 2 weeks to every 4 weeks. The length of time that a patient should be in maintenance varies based on clinical factors, including severity of symptoms at start of treatment, number of prior depressive episodes, and number of treatment changes necessary to achieve significant improvement. Most care teams follow patients in maintenance for 3-6 months before being deactivated from treatment.

Guidance around Relapse Prevention Planning can be found in the AIMS Center's Resource Library.

#### **Ending a Relapse Prevention Plan**

If a patient needs to come back into active treatment, Care Managers can edit the existing Relapse Prevention Plan contact and enter an End Date. This will remove the patient from Relapse Prevention Plan status, and reminders will revert to their original frequency.

- 1. From the caseload list page, click the date of the R/P to open the record
- 2. Click the update button on the top of the page
- 3. Enter the end date (just under the date of contact)
- 4. Click update at the bottom of the page
- 5. The patient's status will be reverted back to Treatment

#### **Psychiatric Consultation**

A Psychiatric Consultation should be recorded each time the Care Manager and Psychiatric Consultant discuss the patient during case review. It should be entered by the Psychiatric Consultant.

Anything Care Managers have written in the "notes for Psychiatric Consultant" box during Initial Assessments or Follow Up contacts will appear at the top of the Psychiatric Consultation contact for reference.

If the yellow flag was turned on for the patient, it will be automatically turned off when a new Psychiatric Consultation contact is entered.

**TIP:** The Caseload Statistics report displays information about how regularly you are discussing patients during case review. It can be used to identify patients that may need to be discussed.

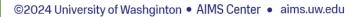

#### **Contact Attempt**

Care Managers should enter contact attempts in the event of unsuccessful outreach (such as voicemail messages) to patients. The last recorded Contact Attempt will be displayed on the Reminders page. Minutes that are recorded here will be included in the Monthly Time Tracker report.

#### **Saving Contacts**

When the contact is complete, click the "Add" button at the bottom of the page. If there is a problem with any of the information you entered, you will see an alert message. Red arrows will point to sections with missing or incorrectly formatted information.

Once the contact has been saved, you will be able to review the information that you just entered. If you need to make changes to an existing contact, click the "Update" button at the top of the page.

#### **Updating Contacts**

You can make updates to existing contacts to correct mistakes if needed. From the Clinical Dashboard page, click the date of the contact in the "Treatment History" section. Click the "Update" button at the top of the page to edit any field.

Only Account Administrators can delete contacts completely. Contact your Account Administrator for assistance.

#### **Autosaved Notes**

When entering information into clinical note templates, CMTS will automatically save a draft of the note every three minutes. If note entry is interrupted for any reason, the autosaved draft of the note can be retrieved by navigating to *Tools > Reminders*.

If you attempt to submit a note without completing all required fields, an alert message will appear with a prompt to complete the minimum information. This also triggers a draft of your note to be autosaved.

The Autosave section only appears if you have an autosaved note. Autosaved notes will be automatically deleted after 30 days of inactivity. The section includes this information:

- Date and time the note was saved
- The ID number and name for the patient
- The type of contact note
- The "Action" column shows whether the note was an update to an existing note, or the addition of a new note
- The "Expires" column shows the date (MM/DD/YYYY) that the note will be deleted. Text will turn red 3 days before the expiration date.

TIP: Autosaved notes are not yet part of your patient's treatment record and cannot be seen by other people using CMTS. Pending autosaved notes can also prevent other people from entering a new note for that patient, so be sure to clear your autosaved notes frequently by deleting or finalizing each note.

Click on the date and time of the auto-saved note to resume editing. Once the note is submitted, it will disappear from your Autosaved Notes section, and will become part of the patient's treatment record.

To permanently discard your autosaved note, click the "Delete" icon 🔤 next to the date and time information.

#### Working Alongside your EHR

The Care Management Tracking System is a stand-alone system and cannot transfer information to/from your electronic health record. While CMTS is designed to minimize double-documentation while producing the most actionable real-time reports possible, there are a few practical tips for using two systems in parallel.

#### **Export as Text**

While viewing (not editing) any Contact Note, the "Export as Text" button will appear at the top of the page. Click this button to strip all formatting from the note and display the information as unformatted text. This feature allows you to easily copy-and- paste information from CMTS to an EHR or another platform.

- 1. Open windows for CMTS and your EHR at the same time.
- 2. In CMTS, navigate to the contact you want to export.
- 3. Click the "export as text" button at the top of the contact.
- 4. Highlight the text and right-click, choose Copy.
- 5. Switch to your EHR window and paste the text into your EHR.

#### Printing

For best results when printing any screen, navigate to *Tools > Print* rather than using the print function in your browser.

#### **Screen Capture**

Images such as PHQ-9 graphs can be pasted into an EHR. A simple method for this uses the Microsoft Windows Snipping Tool.

- 1. In CMTS, navigate to the page you want to take a screenshot of.
- 2. In the Windows Start Menu, click on All Programs
- 3. Select Accessories.
- 4. Click on Snipping Tool.
- 5. The Snipping Tool will open and should automatically have "New" selected.
- 6. Use your cursor to select the portion of the screen you would like to take a screenshot of. (Note: The Snipping Tool window will remain on your screen, but will not be in the screenshot.)
- Once you have selected a rectangular portion of your screen, a new window will open with the screenshot in it. Save the image by going to *File > Save As* or copy/paste the image by going to *Edit > Copy* and then pasting it into the desired location.

# PATIENT SUMMARY PAGES CM 😢 CLT

### **Clinical Dashboard**

The Clinical Dashboard page contains all information that has been recorded for each patient.

Be sure the correct patient is selected by confirming their information in the white box on the upperright corner of the screen, then navigate to *Patient > Clinical Dashboard*. You can also access the Clinical Dashboard by clicking any patient's name or Patient ID number from the Caseload List page.

The Dashboard page is divided into sections that can be toggled on and off using the buttons on the lefthand side of the page. The sections that are "on" are visible on the right side of the page.

**TIP:** You can customize the sections that are turned on by default each time you visit the Clinical Dashboard page by setting your preferences. Navigate to *Tools > Preferences*.

Many section headings contain "update" buttons, allowing you to edit information directly from the dashboard. Other section headings contain a "history" button to see a list of previously entered information.

Reminders and current patient status information appears in the bottom-left side of the Clinical Dashboard.

- **Reminders:** Appear if the patient is overdue for an appointment. The same reminders appear on the **Reminders** page.
- Last Contact: Information about the most recent contact entered for the patient.
- Flags: Indicates if any provider has flagged this patient for discussion during the next Psychiatric Consultation or for safety risk issues to be considered by the care team. These flags also appear on the Caseload List page and on Contacts.
- Status: Indicates the current status of the patient as:
  - Enrolled (E): The patient has been enrolled into CMTS, but an Initial Assessment has not yet been entered.
  - **Treatment (T)**: The Initial Assessment has been entered and the patient is in active treatment.
  - **Relapse Prevention Plan (RPP)**: The patient has a Relapse Prevention Plan with no "End Date" recorded.
  - Deactivated (D): A Deactivation contact has been entered for the patient.

#### **Encounter List Page**

To view a patient's Encounter List, confirm that the appropriate patient is selected in the white summary box on the upper-right corner of the screen, then navigate to *Patient > Encounter List*.

The Encounter List displays all contacts during the course of treatment, including Initial Assessment Notes, Follow-Up Notes, Psychiatric Consultation Notes, Relapse Prevention Plan Notes, Discharge Notes, and Contact Attempts. Clicking any date for will open that note, so you can view and/or update information.

#### **Treatment History Page**

The Treatment History page displays a summary of information including contact history and a Patient Progress graph. Be sure the correct patient is selected by confirming their information in the white box on the upper-right corner of the screen, then navigate to *Patient > Treatment History*.

The "Contacts" section displays one row for each contact, which includes pre-enrollment Initial CoCM Screening scores, but not Contact Attempts. Click any date to view details from that contact. The "Weeks in Tx" column shows how many weeks the patient had been in treatment, measured as the number of weeks elapsed since the Initial Assessment.

The "Current Medications" column shows which medications the patient was taking at the date of each visit. Medications that carried forward from the previous note without changing are marked with a dagger symbol (†).

### **PCP / Patient Summary Pages**

These summary pages include a synopsis of patient information intended for use by the PCP or Patient. Common uses for these summary pages are:

- The Patient Summary page can be printed and given to the patient at the end of each visit.
- The PCP Summary page can be copy-and-pasted into an Electronic Medical Record or printed and given to the PCP as a tool to facilitate discussion about a patient.

To view a patient's Summary pages, confirm that the appropriate patient is selected in the white summary box on the upper-right corner of the screen, then use the navigation toolbar to select the appropriate option from the *Patient* menu.

### Referrals

Patient referrals to outside agencies are tracked and managed on the Referral List page. To view a patient's Referral List, confirm that the appropriate patient is selected in the white summary box on the upper-right corner of the screen, then navigate to *Patient > Referral List*.

Any existing referrals will be displayed with the following information:

- Referral Date: date referral was made
- Referring Provider: provider the referral is made to
- Type: type of referral
- Detail: any additional notes
- **Status:** options include Pending (an open referral), or Closed. Changing the Referral Status to "Closed" will prevent additional reminders from occurring for this Referral.
- Closed Date: date the referral was closed

New referrals can be added by clicking the "Add" icon 🕥 at the bottom of the list.

A reminder will appear on the Reminders page 28 days after the Referral Date, reminding you to close the referral. This reminder will be removed once the Status question has been changed to one of the "Closed" options. The Closed Date can be entered on the date the referral was closed, but will have no effect on the reminder.

### **Appointment Calendar**

The Appointment List page gives you the ability to track and schedule your patient appointments on an appointment list and calendar.

To view upcoming appointments for a specific patient, confirm that the appropriate patient is selected in the white summary box on the upper-right corner of the screen, and navigate to *Patient* > *Appointment List*.

Appointments can be scheduled by clicking the "Add" icon O on the Appointments List page. You will be asked for the following information:

- Date & Time: may be entered in many formats
  - Example: Next Thursday 3pm
  - Example: 09/21/2014 3pm
- **Provider:** The list will include all providers assigned to the patient. For more information about assigning Providers, refer to the <u>Managing Provider Assignments</u> section of this user guide.
- Visit Type
- Add'l Info

TIP: To view your Appointment Calendar, including scheduled visits with ALL patients, navigate to *Tools > Appointment Calendar*.

# POPULATION AND CASELOAD REPORTS CM PC AA SM CLT

#### **Reminders Page**

Reminders use evidence-based best practices to alert you when a patient is due for an appointment. The Reminders page can be accessed by navigating to *Tools > Reminders*.

Hover your cursor over the blue tooltip symbols in the column headers to see descriptions of each reminder. Select a Care Manager's name from the drop-down list in the top-right corner of the screen to view reminders for that Care Manager.

**TIP:** Reminders may vary between CMTS projects. Hover your cursor over the tooltip symbol in each column heading to see details about each reminder.

- Initial Assessment: A reminder appears here if the Initial Assessment has not been entered 7 days after the patient is enrolled.
- Follow Up: A reminder appears here if the patient has not had a Care Manager contact entered in the past 2 weeks, or in the past 4 weeks for patients in Relapse Prevention Plan status.
- **Referral:** Referrals for a patient should be closed within 28 days of being opened. The Referral reminder will turn red after 14 days of being overdue. For information about how to close a referral, see the <u>Referral List</u> section of this user guide.
- Next Appointment: Displays the date of the next appointment scheduled for each patient with any provider. You can see the provider's name if you hover your mouse over the date. The date will turn red if the appointment date has passed and there has not been a note entered by any provider.
- Last Contact Attempt: Displays the date of the most recent contact attempt that has occurred since the last patient contact. In parentheses you will also see the number of attempts that have been made since the last patient contact.

### **Caseload List Page**

The Caseload List reports display an overview of all patients on your caseload, helping to prevent patients from falling through the cracks. This report allows providers to sort their caseload by symptom severity, identify which patients are not improving as expected and/or may need discussion with the Psychiatric Consultant, and find patients who are due for an appointment.

**TIP:** You can view the caseload for any provider at your organization by selecting a name from the list in the upper right-hand corner.

To view the Caseload List reports, navigate to *Caseload > Caseload Lists* and choose one of the following categories:

- New Patients: Includes patients without an Initial Assessment.
- Active Patients: Includes newly enrolled patients, those in active treatment, and those in Relapse Prevention Plan status.
- Inactive Patients: Displays all patients that have been deactivated from treatment.
- Custom Search: Allows you to search for patients by name, clinic, status, or other criteria.

The Caseload List displays one row for each patient, and shows a summary of information listed in columns:

- Flags: Can be toggled on/off by clicking the flag symbol. Flags can also be turned on/off from within contacts and from the Clinical Dashboard page.
  - **Psychiatric Consult:** Use the yellow flag when you wish to discuss a patient with a Psychiatric Consultant. When a new Psychiatric Consultation contact is entered for the patient, this flag is automatically turned off.
  - **Safety Risk:** Care Managers may turn on the red flag when patient safety issues (such as risk of harm to self or others) would be a consideration for the care team. The flag should be used within the context of your clinic's overall safety protocols.
    - Additional resources can be found at: <u>http://aims.uw.edu/resource-library/suicide-prevention-protocol</u>
- **Patient ID:** This number is automatically generated. It can be used to communicate about a patient record without disclosing Protected Health Information (PHI). Click to view the Clinical Dashboard page.
- **MRN:** The Medical Record Number from the electronic health record is entered on the Patient Information page when enrolling a new patient.
- **Patient Name:** Click to view the Clinical Dashboard page.
- **Status:** Indicates the patient's treatment status.
  - Enrolled (E): The patient has been enrolled, but an Initial Assessment has not yet been entered.
  - **Treatment (T)**: The Initial Assessment has been entered and the patient is in active treatment.
  - Relapse Prevention Plan (RPP): The patient has a Relapse Prevention Plan contact with no "End Date" recorded.
  - **Deactivated (D)**: A Deactivation contact has been entered for the patient.

- **Clinical Measures:** Displays the first and last score entered in the current episode of care.
  - o Score in the "First" column will appear gray if it is the only score entered for the patient.
  - Score in the "Last" column will have an asterisk (\*) if it is older than 30 days.
  - Scores are displayed in red/yellow/green according to the standard score interpretation.
     The tooltip (1) describes how the indicator colors are determined.
- I/A: The date of the Initial Assessment (first Care Manager contact) for the current episode of care. A "DUE" reminder will appear 7 days after the patient's enrollment date. Click the date to view the contact or click the green "plus" symbol to add the Initial Assessment.
- **F/U**: The date of the most recent Follow Up contact, excluding those marked as no patient contact. A red asterisk or a "DUE" reminder to complete a Follow Up will appear every 14 days, or 28 days if patient is in RPP status. Click the date to view the contact or click the green "plus" symbol to add a new Follow Up.
- **P/C:** The date of the most recent Psychiatric Consultation. Click the date to view the contact or click the green "plus" symbol to add a new Psychiatric Consultation.
- **RPP:** The date of the patient's Relapse Prevention Plan if one has been created. Click the date to view the RPP or click the green "plus" symbol to create an RPP. To remove a patient from RPP status, click the date to open the RPP, then update the contact and enter a Plan End Date.
- **# of Sessions:** Counts the number of Care Manager contacts including: Initial Assessment, Follow Up, and Relapse Prevention Plan contacts. Does not count Deactivation, Psychiatric Consultation, Contact Attempts, or contacts marked as "care team collaboration/no patient contact".

**TIP:** Contacts can be marked as "care team collaboration/no patient contact" in the "Session Location" field at the bottom of each contact. This allows you to enter information and track minutes when you did not actually provide treatment to the patient, e.g. discussions with PCP, case management tasks, etc.

- Wks since I/A: Number of weeks elapsed since the Initial Assessment in the current episode of care.
- Minutes This Month: Sum of session minutes in the current calendar month. Includes Care Manager contacts, including those marked "care team collaboration/no patient contact", Contact Attempts and Psychiatric Consultations.
- **Deactivate:** Deactivates new or active patient and moves them to the Inactive Caseload List.
- **Re-Enroll:** Re-enrolls and starts a new episode of care for inactive patient.

#### **Caseload Statistics Page**

To view the Caseload Statistics report, navigate to *Caseload > Caseload Statistics*. This report displays information about patients that are currently in active treatment. Inactive patients are not included in these calculations. Information is summarized by Provider, Clinic, or Organization rather than by individual patient.

This report allows you to view the average symptom severity of patients at baseline and at their most recent visits, make comparisons between clinic vs. phone encounters, and identify which patients may need a Psychiatric Consultation.

**TIP:** Clicking any numbers that are blue links will display a list of patients included in that calculation. Use the drop-down menu in the top-right corner to aggregate the report by Provider, Clinic, or Organization.

The Caseload Statistics report does not include dates for contacts marked as "care team collaboration/no patient contact".

The sum of all the rows in the "Current Caseload" column may be more than the "All" total in the bottom row. This is because a patient may be assigned to multiple clinics or providers but will not be counted more than once in the "All" total in the bottom row.

#### **Collaborative Care (CoCM) Quality Metrics**

To view the CoCM Quality Metrics report, navigate to Caseload > CoCM Quality Metrics.

The CoCM Quality Metrics are a set of measures to give visibility to key process and performance data. By referencing these metrics over time, providers and managers can assess program trends to identify areas for improvement and areas where successes should be recognized.

Hover your cursor over the tooltip symbol in each column heading to see details about how each metric calculated. The AIMS Center has also included suggested targets for each metric based on practice experience, but we encourage practices to set higher aspirational benchmarks when possible.

Care managers and psychiatric consultants only see metrics for their own caseload, but administrators and program leads can see metrics for all providers at their clinic/clinics. This report displays the current and past two months and rolls over automatically each month to include the current month. To look further back, a Data Manager account holder can download a CSV file of metrics for the prior 12 months.

The CoCM Quality Metrics report only displays the past 3 months of data. To see longer trends, follow the link at the bottom of the report to download the last 12 months of metrics data. This link is available to Care Managers with a provider role, Account Administrators, Site Managers and Consultants.

TIP: CoCM Quality Metrics may not be available in every version of CMTS.

Click on the bold blue numbers to open a detailed list of exactly which patients are included in each calculation. You can use this feature to identify which patients qualify for the numerator and denominator and drill down into why certain patients are meeting (or not meeting) each measure.

Metrics:

#### 1. Caseload Reach

Evaluates program reach by measuring the proportion of new patients that are enrolled into the program. This reinforces healthy caseload turnover and appropriate completion of active care management as patients achieve their treatment goals, ensuring more patients are able to receive care.

#### 2. Engagement

Evaluates the proportion of patients that receive frequent treatment contacts with the BH care manager. Early and frequent contacts are associated with better outcomes.

#### 3. Measures Completion

Evaluates the consistent use of evidence-based symptom measurement tools. This is a foundational task for measurement-based treatment to target.

#### 4. Depression Response

An outcome measure to evaluate the proportion of patients that are achieving significant reduction in depression symptoms. This metric is informed by the HEDIS Depression Response metric.

#### 5. Anxiety Improvement

An outcome measure to evaluate the proportion of patients that are achieving significant reduction in anxiety symptoms. This measure appears only if your organization is using the GAD-7 scale.

#### 6. PTSD Improvement

An outcome measure to evaluate the proportion of patients that are achieving significant reduction in PTSD symptoms. This measure appears only if your organization is using the PCL-5 scale.

#### 7. Psychiatric Case Review

Evaluates the proportion of patients in need of case review who receive timely psychiatric consultation. Prompt treatment change recommendations for patients who are not improving are associated with better outcomes.

#### **Monthly Time Tracker Report**

To view the Monthly Time Tracker report, navigate to *Caseload > Monthly Time Tracker*. This report displays the number of session minutes recorded each month for the past 12 months. Minutes are a sum of all Care Manager contacts (including those marked "care team collaboration/no patient contact"), Contact Attempts and Psychiatric Consultations.

**TIP:** Not every version of CMTS has a Monthly Time Tracking report available.

With this information, you can track real-time statistics on minutes for CPT and CoCM Code billing.

This report rolls over automatically each month to include the current month. Clinics should run and save reports annually to avoid losing information from the previous year(s). The report may be copyand-pasted directly into a spreadsheet, saved to pdf, or a Data Manager account holder can download a CSV file with data from the past 12 months.

### **MESSAGE BOARD**

Navigate to *Tools > Message Board* to view messages posted by your site manager. The message will be marked as "New" until you click "Show Message" to read each message.

# MANAGING PROVIDER ASSIGNMENTS 💷 💴

Care Managers, Psychiatric Consultants and Site Managers can manage patient-provider assignments. One or more Care Manager, Psychiatric Consultant and PCP can be assigned to each patient's care team. To prevent patients from falling through the cracks, a Care Manager, and (optionally) a Psychiatric Consultant and PCP, are assigned to new patients upon enrollment. Patients must always have at least one Care Manager assigned. **TIP:** If you don't see a provider's name listed, contact your organization's Account Administrator.

Once patients are enrolled, provider assignments are managed on the Clinical Dashboard page. Be sure the correct patient is selected by confirming their information in the white box on the upper-right corner of the screen. Navigate to *Patient > Clinical Dashboard*. You will see a list of all providers currently assigned in the Patient Information section.

#### Adding a Provider Assignment

Click the "Update" button in the gray "Current Providers" heading. Select the appropriate type of provider, the provider's name, and click "Assign". This process can be repeated to add multiple providers to the patient's care team. Patients will appear on the Caseload List and Reminders pages for the provider(s) assigned to them.

#### **Removing a Provider Assignment**

Click the "Update" button in the gray Current Providers heading. Click the "Deactivate" symbol **\*** to remove provider assignments. Patients will no longer appear on the Caseload List and Reminders pages for past providers. A Care Manager assignment is required, so you cannot remove the last Care Manager from the care team. Past providers can be displayed by clicking the check box labeled "Show all providers including past providers" located in the section header. Inactive assignments will appear in grey.

#### Transferring a Patient to a New Provider

To transfer a patient from one provider's caseload to another, first add the new provider assignment, then remove the existing provider following the instructions above.

# MANAGING CLINIC ASSIGNMENTS CM 🕰 SM

Care Managers, Account Administrators, and Site Managers can manage patient-clinic assignments. CMTS allows patients to be assigned to one or more clinics. To prevent patients from falling through the cracks, a clinic assignment is required at the time of enrollment and all patients must have at least one clinic assigned.

For existing patients, clinic assignments are managed on the Clinical Dashboard page. Be sure the correct patient is selected by confirming their information in the white box on the upper-right corner of the screen. Navigate to *Patient > Clinical Dashboard*. You will see a list of all clinics currently assigned to the selected patient in the Patient Information section.

#### Adding a Clinic Assignment

Click the "Update" button in the gray Current Clinics heading. The "Select New Clinic" drop-down menu displays all clinics within your organization. Once you click "Assign", the patient will be included on the Caseload Statistics report for the new clinic.

Newly assigned clinics are automatically designated as the patient's primary clinic. If this is incorrect, select the blue "Update" link for the clinic you would like to set as the patient's primary clinic, and select "Set as Primary".

#### **Removing a Clinic Assignment**

To remove a patient's clinic assignment, click the "deactivate" symbol <sup>99</sup>. The inactive clinic will now appear in the Past Clinics list. A clinic assignment is required, so you cannot remove the last clinic assignment for a patient.

To view past clinic assignments, select the "Show all clinics including past clinics" check box. Inactive assignments will appear in grey.

# BULK PATIENT TRANSFERS

Account Administrators and Site Managers can transfer multiple patients or entire caseloads to another provider or clinic. Navigate to *Tools > Caseload Manager*.

Find the patients you'd like to transfer by selecting the clinic, provider type, and provider name. Select patients from the list by checking the box in the "Select" column, or using the "Select All" link below the list.

To assign a new provider to all selected patients, use the "assign selected patients to" section. Select the provider type and name from the respective dropdown lists, then click either the "Add this Provider to selected patients" or "Transfer selected patients to this Provider" button to complete the change.

To assign a new clinic location to all selected patients, use the "Transfer selected patients" section. Select the current and destination clinic from the respective dropdown lists. Indicate whether to remove the current clinic assignment, and whether to set the destination clinic as the primary clinic, then click the "Transfer selected patients" button to complete the change.

# MANAGING USER AND PROVIDER ACCOUNTS

Account Administrators can manage clinics and user accounts within their organization and are responsible for setting and maintaining appropriate permissions for each account. For security reasons, a separate user account should be set up for each individual. Accounts must never be shared by more than one person.

The Account Administrator is also responsible for deactivating user accounts immediately when individuals leave the organization. The list of user accounts should be audited at least monthly. Accounts are automatically locked after 5 incorrect login attempts or after 90 days of non-use.

Account Administrators have access to caseload and patient-level reports, however all Protected Health Information (PHI) is hidden. You will see the message *"Identifying information hidden"* wherever patient identifiers would normally be displayed.

**TIP:** An account can have multiple roles as long as the PHI access for both roles match. For example: it is not possible to have simultaneous Account Administrator and Care

Manager roles, because Account Administrators have de-identified access, while Care Managers have full PHI access. In this scenario, the individual will need two separate login accounts to fulfill their job duties. If this causes your organization to reach the user account limit, please contact <u>aimstech@uw.edu</u> and we will adjust your limit to accommodate.

Account Administrators can create and manage accounts by navigating to *Tools > Users/Providers*. On this page, a list of all active accounts will be displayed. Locked (inactive) user accounts are hidden by default.

Information about existing accounts shown here includes:

- **General Information:** Name, Organization(s) to which the account has permission to access, and Contact Information.
- User Account Information: User role/permission level, User ID, whether user is currently logged in, and date/time of last login.
- Logged In: A checkmark appears if the user is currently logged in. Clicking on the linked value will take you to the User's viewing and action history (see the <u>Tracking User Activity</u> section of this user guide).
- **Provider Account Information:** Provider role and number of active patients currently assigned. Click the number to see the list of patients.
- Locked: Locked (inactive) accounts are highlighted in gray. The columns under the "User" heading will be gray if the account does not have a User Role. The columns under the "Provider" heading will be gray if the account does not have a Provider Role. If the entire account is locked, the whole row will be gray.

#### **Supporting Users**

Account Administrators are typically responsible for fielding questions from Care Managers and other users at their clinic. You should familiarize yourself with Care Manager functions by:

- Reviewing the Care Manager portions of this user guide
- Creating a training Care Manager account for yourself and entering sample patients
- Reviewing the mini-video tutorials

Account Administrators may refer questions to the AIMS Center as needed by emailing <u>aimstech@uw.edu</u>. Please include the Patient ID number for questions about a particular patient – never include PHI such as a patient's name or Medical Record Number.

**TIP:** Administrators may create a Care Manager account for themselves at the "Training Site" to become familiar with Care Manager functionality.

#### **Understanding User/Provider Roles**

One of the most important concepts for Account Administrators to understand is the difference between User Roles and Provider Roles. When creating CMTS accounts, you may specify whether the person should have login access; this is called a "User Role". You may also specify whether the person provides care to patients; this is called a "Provider Role".

**User Role:** If you answer "Yes" to the "Allow Login" question, you will be asked to provide a User ID and temporary password. Any person who needs login access to compete their job duties should be given a User Role.

**Provider Role:** If you answer "Yes" to the "Provide Care to Patients" question, the person can have patients assigned to their caseload. Provider Roles include Care Managers, Psychiatric Consultants and Primary Care Providers.

### **Account Types**

| Summary of Account Type Permissions |          |                                     |                       |                                    |                  |                          |                       |                                |                              |                       |
|-------------------------------------|----------|-------------------------------------|-----------------------|------------------------------------|------------------|--------------------------|-----------------------|--------------------------------|------------------------------|-----------------------|
|                                     | View PHI | Enter CM Contacts<br>& Scale Scores | Enter Case<br>Reviews | Enroll &<br>Deactivate<br>Patients | Carry a Caseload | View Caseload<br>Reports | Manage User<br>Access | Manage Provider<br>Assignments | Manage Clinic<br>Assignments | Export Data<br>Tables |
| CM<br>Care Manager                  | YES      | YES                                 | YES                   | YES                                | YES              | YES                      | NO                    | YES                            | YES                          | NO                    |
| PC<br>Psychiatric<br>Consultant     | YES      | NO                                  | YES                   | NO                                 | YES              | YES                      | NO                    | YES                            | NO                           | NO                    |
| AA<br>Account<br>Administrator      | NO       | NO                                  | NO                    | NO                                 | NO               | YES                      | YES                   | NO                             | YES                          | NO                    |
| SM<br>Site Manager                  | YES      | NO                                  | NO                    | NO                                 | NO               | YES                      | NO                    | YES                            | YES                          | NO                    |
| CLT<br>Consultant                   | NO       | NO                                  | NO                    | NO                                 | NO               | YES                      | NO                    | NO                             | NO                           | NO                    |
| DM<br>Data Manager                  | YES/NO   | NO                                  | NO                    | NO                                 | NO               | NO                       | NO                    | NO                             | NO                           | YES                   |
| РСР                                 | YES      | NO                                  | NO                    | NO                                 | YES              | YES                      | NO                    | NO                             | NO                           | NO                    |

### **Creating Care Manager and Psychiatric Consultant Accounts**

Care Managers and Psychiatric Consultants will need login access, and also a provider role so that patients can be assigned to their caseload.

• Navigate to *Tools > User/Providers*.

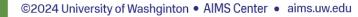

- Do a preliminary "Quick Search" for the person you wish to add. This helps avoid the creation of duplicate accounts. Ensure the person you wish to add is not already listed in the search results, and then click on the "Add" <sup>(C)</sup> icon to create a new account.
- In the pop-up window, type in the person's name, contact information, and organization access.
- Select Yes for "Allow Login?"
- Create a User ID and temporary Password.
- Assign appropriate "Care Manager" or "Psychiatric Consultant" User Role permissions using the checkboxes. To keep patient data secure, only give users the minimum access permissions they need to complete their job responsibilities.
- Select Yes for "Provide Care to Patients?"
- For Provider Role, select "Care Manager" or "Psychiatric Consultant"

Once this form is saved, the new provider will be listed on the Users/Providers Page. Care Managers may now assign patients to the new provider on the Patient Enrollment page (when enrolling a new patient), and on the Clinical Dashboard page.

You are responsible for notifying the person of their new account information, giving instructions on accessing the AIMS Caseload Tracker, and instructing the user to change their password at first login.

#### **Creating Login Accounts for Non-Providers**

Account Administrators, Site Managers, Consultants, and Data Managers can be given login access without an associated provider role, since they don't provide direct patient care.

- Navigate to *Tools > User/Providers*.
- Do a preliminary "Quick Search" for the person you wish to add. This helps avoid the creation of duplicate accounts. Ensure the person you wish to add is not already listed in the search results, and then click on the "Add" is icon to create a new account.
- In the pop-up window, type in the person's name, contact information, and organization access.
- Select Yes for "Allow Login?"
- Create a User ID and temporary Password.
- Assign appropriate Account Administrator, Site Manager, Consultant, or Data Manager User Role permissions using the checkboxes. To keep patient data secure, only give users the minimum access permissions they need to complete their job responsibilities.
  - Data Manager-PHI accounts will have restricted access to download only the specific data tables selected in the checklist. A description of the most-used tables can be found in the <u>Exporting Data</u> section of this user guide.
  - Data Manager-No PHI accounts will have access to all available data tables, but all patient identifiers will be hidden with the message *Identifying Information Hidden*.
- Select No for "Provide Care to Patients?"

Once saved, the new account will immediately be active, and will be visible on the Users/Providers Page.

You are responsible for notifying the person of their new account information, giving instructions on accessing the AIMS Caseload Tracker, and instructing the user to change their password at first login.

### **Creating PCP Provider Accounts**

Providers such as PCPs can be given provider accounts so that patients can be assigned to their caseload for tracking purposes, but without an associated user account to allow direct login.

- Navigate to *Tools > User/Providers*.
- Do a preliminary "Quick Search" for the person you wish to add. This helps avoid the creation of duplicate accounts. Ensure the person you wish to add is not already listed in the search results, and then click on the "Add" <sup>(Q)</sup> icon to create a new account.
- In the pop-up window, type in the person's name, contact information, and organization access.
- Select No for "Allow Login?"
- Select Yes for "Provide Care to Patients?"
- Assign appropriate PCP User Role permissions using the checkboxes.

Once saved, the new provider will be visible on the Users/Providers Page. Care managers can now assign this provider to patient's care teams.

#### **Resetting Passwords**

To change your own password, navigate to *Tools > Password*.

To reset another person's password, navigate to *Tools > Users/Providers*. Search for the person and click on their name.

Passwords must be at least eight characters and contain at least one uppercase letter, lowercase letter, symbol, and number. Passwords from the past 12 months cannot be reused and cannot contain the same character repeated more than 2 times. The Account Administrator is responsible for notifying the person of their new temporary password and instructing them to change their password at first login.

#### **Managing Accounts**

To modify an existing account, navigate to *Tools > Users/Providers*. Deactivated accounts are hidden by default. Use the "Quick Search" box, or "Advanced Search" functions to find the account. Click on the user's name to:

- Change user account permissions
- Update contact information
- Deactivate or re-enable the account
- Reset a password

TIP: Changing a user's role does not automatically change the person's provider role. Be sure to check both the user role and provider role for accuracy.

#### Locking/Deactivating Accounts

User accounts must be locked by Account Administrators when staff leave the organization or when they no longer require login access to complete their job duties. As a security measure, the AIMS Caseload Tracker will automatically lock user accounts after 5 incorrect login attempts or after 90 days of non-use.

Provider accounts cannot be deactivated if any active patients are still assigned. You can see the number of active patients assigned to each provider on the User/Provider Admin page. A Care Manager should either deactivate or transfer any active patients to another provider before proceeding (see the Managing Provider Assignments section of this user guide).

To lock any account, navigate to *Tools > Users/Providers*. Search for the person and click on their name.

To lock the user login access, go to the bottom of the User Information section and change the "Account locked" button from "No" to "Yes". Click the "Update" button to save the changes. The user will no longer be able to log in.

To deactivate the provider account, go to the bottom of the Provider Information section and change the "Provider Deactivated" button from "No" to "Yes". Click the "Update" button to save your changes. Once a provider's account has been deactivated, that provider will no longer be displayed in the list of providers available for patient assignment. However, if the individual also has a user role that has not been locked, their login account will remain active.

#### **Deleting Accounts**

Accounts can only be deleted if the person has never logged in or had any patients assigned to them. An account should only be deleted if it was created by mistake and needs to be removed. In most situations, the account should be locked rather than deleted (see instructions for locking user accounts in the section above).

To delete an account, navigate to *Tools > Users/Providers*. Search for the person and click on their name. In the dialogue box, click the "Delete" button. If the delete button does not appear, it means the user has logged in or had patients assigned to their caseload, and their account should be locked instead of deleted.

#### **Bulk Updating Patient-Provider Assignments**

Patient-provider and patient-clinic assignments can be updated by users with Account Administrator and Site Manager roles. Navigate to *Tools > Caseload Manager*. You can select active patients based on their assigned organization, clinic or provider and then update their provider or clinic assignments.

To update patients' provider assignments, choose what provider type you want to assign them to and the provider's name. You can then choose to add this provider to the selected patients and keep their current provider assignments unchanged, or transfer the selected patients to this provider's caseload, which will remove all current provider assignments.

#### **Tracking User Activity**

To view a complete historical log of all user activity, navigate to *Tools > Access Log > Session Log or Action Log*. These pages display a complete audit trail of each time any user has ever logged in or taken an action in CMTS which can be useful for monitoring use or troubleshooting browser issues. Use the "Quick Search" box to find a specific person or click the "Advanced Search" link to search by other criteria.

The Session Log includes a record of each time a user has logged in, including:

- User name and role
- Login date
- Duration of login session
- Computer operating system and version of internet browser
- IP Address of workstation

The Action Log displays a record of each action that was ever taken, including:

• User name and role

- Page Name: The page accessed
- Page Action/Login Result: Displays if the action was "Successful" or resulted in an "Error."
- Database Name: The name of the database table that was accessed.
- Database Action: The action the database took as a result of the Page Action.
- Data: The particular data viewed during an Action.
- Date Time: The date and time the action was recorded.

# ORGANIZATIONS AND CLINICS

In the context of CMTS, the term "Organization" refers to the entity or system(s) that will be using CMTS. Multiple Organizations can be created in CMTS. Patient data is not shared across Organizations; for example, a provider at Organization A cannot view or access information about a patient being seen at a clinic within Organization B.

Multiple clinics can exist within each Organization. Patient data is visible across clinics within the same Organization.

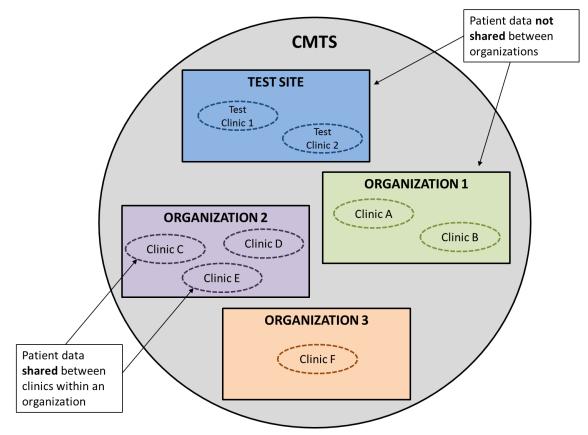

#### **Creating New Organizations**

In most cases, the AIMS Center will create new Organizations within CMTS to ensure that the necessary Software Use Agreements are in place prior to the Organization launching CMTS. To view and create organizations, navigate to *Tools > Organizations*.

The "Add" <sup>(O)</sup> icon appears at the bottom of the list. Click the icon to display the dialogue box where a new organization's information can be submitted. The following fields are available:

- Site Organization: This field allows you to input a 2-digit number of your choosing for each organization. Each patient enrolled at an organization will be assigned a "Patient ID" number which is not PHI and thus can be used to communicate about a patient record in the Depression Tracker without disclosing PHI. The Patient ID number for each patient is seven digits, the first two of which are the two-digit Organization ID of the organization to which they are assigned.
- Name
- Abbreviated Name
- Membership ID Regex: Each patient must have a unique medical record number (MRN) to reduce the risk of accidentally creating duplicate patient records. CMTS can enforce the correct format of the MRN to reduce data entry errors.For example: between 6-8 digits, or, 000 followed by 5 digits. To activate this feature, email your MRN format request to <u>aimstech@uw.edu</u>.
- Mock Organization: this marks your newly created organization as a "test" organization that will be excluded from any data exports. All providers and patient data placed under this "test" organization will not be included in any data exports.
- **Population (if applicable for your project)**: indicates which patient populations should be available for patient enrollment at this Organization.
- **Current**: This option validates your organization for the purpose of current use. If the current box is not checked, sub-organizations and patients cannot be added to this organization as the organization will be classified as not in current use.

#### **Creating New Clinics**

To create a new clinic within your organization, navigate to *Tools > Organizations*. A list of all Organizations and Clinics will be displayed.

- In the rightmost column labeled "Clinics," you will find the "Add" <sup>QQ</sup> icon.
- Click the "Add" icon to bring up a dialogue box where new clinic information can be entered. The following fields are available:
  - Name
  - Abbreviated Name
  - All Populations
  - Populations
  - Current
- Once submitted, the new clinic will be visible on the Organizations Page in the rightmost column.

New patients can be assigned to this clinic by Care Managers on the Patient Information page. Existing patients can be assigned to this clinic on the "Provider & Clinic List" page.

**NOTE:** The Population sections are only available if the optional Population feature is turned on for your project.

#### **Patient Populations**

Populations can be used to separate patients into different categories for reporting purposes. A common use for the population feature in CMTS is to indicate which patients are eligible for certain programs or studies. There are 3 levels of access that determine which populations are available for each Care Manager and patient:

- Organizations can be given access to certain populations.
- Clinics can be given access to some or all of their organization's populations.
- Users with accounts at that organization can be given the ability to enroll patients into some or all of the populations available to their Organization.
  - When enrolling a new patient, all of the populations that a care manager has access to will appear as options on the Patient Information page. Once a clinic is selected for the patient, the population list may narrow to include only the populations that the clinic has access to.

Population does not determine which patient any particular user can/cannot see. It only determines which population any particular care manager and clinic can enroll patients into.

TIP: Populations can be used to separate patients for reporting purposes. The checkboxes at the bottom of the Caseload report pages can be used to filter out patient populations.

# DELETING PATIENT RECORDS

The AIMS Center strongly advises against deleting any part of a patient's record. Although CMTS data is not designated as the patient's legal medical record, we suggest archiving and retaining all patient data as a safeguard.

State laws require many health care providers to keep a patient medical record for a specific period of time. For example, hospitals generally must keep medical records no less than ten years following the most recent deactivation of the patient. Hospitals must keep the medical records of minors until the minor reaches the age of 21, or for at least ten years following the minor's deactivation, whichever is longer. In practice, many health care providers keep their medical records longer. Similar rules apply to mental health providers and psychiatric consultants.

Patients have a right to see, get a copy of, and amend their medical record for as long as your health care provider has it. Once a patient requests their medical record, the provider must keep the record until they respond to the request (even if the general record retention period has expired). For further record-keeping policies, please refer to your respective hospital or provider, and/or your respective state's policy guide.

Be sure the correct patient is selected by confirming their information in the white box on the upperright corner of the screen, and navigate to *Patient > Edit Patient Data*. Use this page with extreme caution. **Once patient data is deleted, it cannot be recovered.**  TIP: When searching for a patient, use the Patient ID rather than MRN or name. Account Administrators do not have access to PHI fields, and cannot search patients on fields that are patient identifiers.

Navigate to Patient > Edit Patient Data. A list of all data elements for the selected patient will be displayed:

### [Patient] : [Patient ID]: 000064 Delete

- PersonName ([Patient ID]: 000064, Jane Smith) Delete
- PersonOrganization ([Patient ID]: 000064, Organization Name: Test Clinic, Role Type: 1) Delete
- MembershipNumber ([Patient ID]: 000064, Organization: Test Site) Delete
- PatientProvider ([Patient ID]: 000064, Provider Name: Jennifer Mueller, Role: [Care Manager]) Delete
- PatientStatus ([Patient ID]: 000064, Reference: Treatment Status, Status: 1) Delete
- PatientStatus ([Patient ID]: 000064, Reference: Treatment Status, Status: 3) Delete
- Diagnosis ([Patient ID]: 000064, [Depression], 1) Delete
- CarePlanEvent ([Patient ID]: 000064, Category: [Psychiatric], Subcategory: Depression) Delete
- PatientInformationPage ([Patient ID]: 000064, Note Type: Patient Information, DateContact: 1/20/2015) Delete
- InitialAssessmentPage ([Patient ID]: 000064, Note Type: Initial Assessment, DateContact: 1/20/2015) Delete
  - ContactEventDiagnosis ([Patient ID]: 000064, [Depression], 1) Delete IntegerEvent ([Patient ID]: 000064, Element: MedicationConfirmedPatient) Delete

  - ScaleEvent ([Patient ID]: 000064, Element: PHQ) Delete

55 records in the database

#### **Deleting the Entire Patient Record**

To delete the entire patient record, click the "Delete" link at the top of the page next to the Patient ID number and Current Episode information. This will completely delete all information about the patient and all contacts.

#### **Deleting Individual Data Elements**

Following the page header, a list of all data elements that have been entered for the selected patient is displayed. The label for each data element contains at least two of:

- The element name of the record
- The field name, and •
- The data entered for a given field

Each item has a "Delete" link for the purpose of deleting the discrete data element. Upon clicking the "Delete" link, a dialogue box will appear to confirm the action to delete the individual data element.

#### **Restrictions on Deletion**

Deletion of some data elements for a patient will result in a change in the patient's treatment status. Deleting records that revert patient treatment statuses will be allowed only if there are no other data elements entered after the record to be deleted. This means that a Contact Note that is not the most recent can only be deleted if it is not associated with a status change or if all newer notes have first been deleted. Additionally, deletion will be denied if patient status is out of order (e.g. if the Patient Information date is after the date of the Initial Assessment).

Records that will result in a change in patient status when deleted include:

- Entire Patient Information records: this will be allowed only if the patient is enrolled in 2 or more episodes of care
- Entire Initial Assessment Notes
- Entire Relapse Prevention Plan Notes
- Relapse Prevention Plan End Dates: this will be allowed if no other status change occurred afterwards
- Entire Discharge Notes
- Notes at which a Care Plan goal was opened or closed.

**TIP:** To delete a status-changing note without having to delete all more recent notes, Care Managers can edit the note date to make it the most recent note and then that single note can be deleted.

To delete a note at which a Care Plan goal was opened or closed, you can first delete the entire Care Plan goal, if appropriate. You can also delete the "Closed Reason" to reopen a closed Care Plan goal.

# EXPORTING DATA DM

Data Managers may download clinical data in .csv file format for reporting and analysis by navigating to *Tools* > *Exports*.

There are two types of Data Manager accounts depending on whether access to Protected Health Information (PHI) is needed. Data Manager-PHI accounts can be given restricted access to only specific data tables. Data Manager-No PHI accounts will have access to all available data tables, but all patient identifiers will be hidden with the message *Identifying Information Hidden*.

Data fields in CMTS are designated as identifiers as consistent with the 18 types of designated HIPAA identifiers (<u>https://www.hhs.gov/hipaa/for-professionals/privacy/special-topics/de-identification/index.html#standard</u>), including patient name, medical record number, and date of birth. All free-text (unstructured) data fields are also hidden as they could potentially contain PHI.

#### **Data Exports**

The data included in the downloaded tables will be filtered to include only data for patients that are assigned to the clinical organization(s) that your login account has permission to view. For each data export, the following information is displayed:

- Name: Name of the data export table.
- **Description:** Description of the data export table.
- Included Columns: Click the show icon to display all included columns for each export.
- **Codebook:** Click the "Download" link to download the data export codebook in plain text (.txt file) format. The codebook describes the text equivalent for any coded integer values that are included in that data export.
- **Data:** Click the "Download" link to download the data export in comma separated value (.csv) format.

The most used data exports are the "Treatment History" data exports:

- The Patient export includes one row for every patient ever enrolled and includes patient-specific information such as MRN, Name, DOB, current clinic and provider assignments.
- The Episode export includes one row for each patient treatment episode and includes episodespecific information such as enrollment and deactivation dates, first and most recent contact dates, number of contacts during the episode, and first, last and maximum scale scores during the episode.
- The Contact Note export contains one row for each patient contact and includes contact-level information such as date, provider name, contact type, location, session duration, scale scores, whether each scale is the baseline score.

#### Linking or Joining Multiple Export Tables

Multiple export tables may be joined to each other using the idPatient field. idPatient is the unique database identifier for each patient record and will never change over time.

Patient ID is the CMTS ID number automatically assigned during patient enrollment. It is unique but can potentially be changed over time by the system owner and should not be used to link multiple data export tables to each other (use idPatient instead). Patient ID can be used as a non-identifying (non-PHI) reference to patients in the CMTS interface, or for reporting purposes.